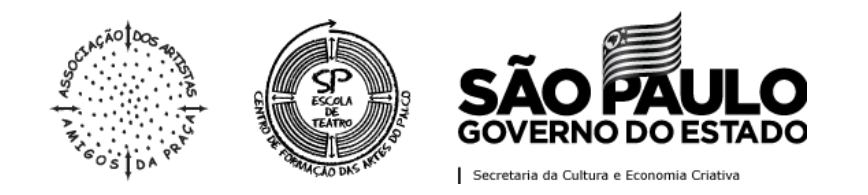

## **PROCESSO SELETIVO ONLINE - 2º SEMESTRE DE 2022**

LINHAS DE ESTUDO DE ATUAÇÃO, CENOGRAFIA E FIGURINO, DIREÇÃO, DRAMATURGIA, HUMOR, ILUMINAÇÃO, SONOPLASTIA E TÉCNICAS DE PALCO.

## **AVALIAÇÃO DO SEGUNDO MOMENTO INSTRUÇÕES PARA UPLOAD DO VÍDEO**

Abaixo constam as instruções para upload do vídeo no YouTube, via celular e computador.

Primeiro estão as instruções via celular e, posteriormente, via computador.

## **ENVIO VIA YOUTUBE PELO CELULAR:**

**1º passo:** Selecione a **câmera**, no canto superior direito da tela, para adicionar o seu vídeo, conforme exemplificado abaixo:

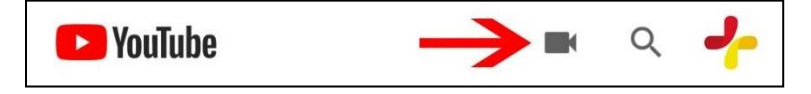

**2º passo:** Caso você já tenha gravado um vídeo, **escolha o arquivo desejado**, mas também é possível gravar direto, selecionando o ícone "**gravar**", conforme modelo abaixo:

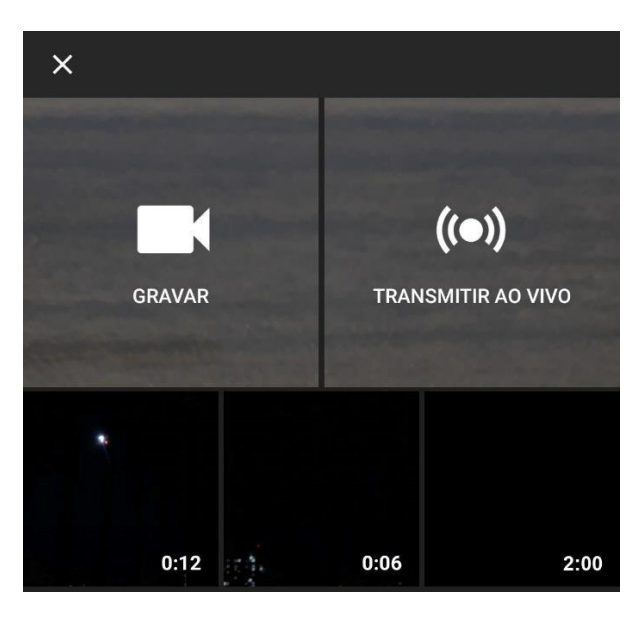

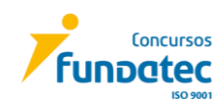

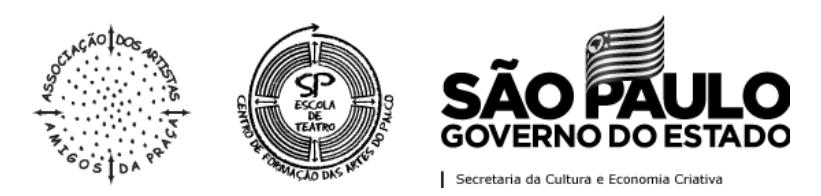

**3º passo:** No título do vídeo, conforme modelo abaixo, coloque "**SP Escola de Teatro – PS 02/2022**":

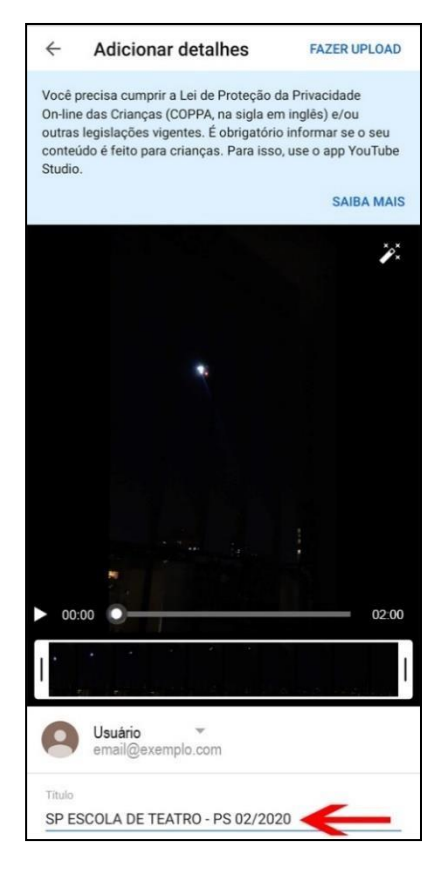

**4º passo:** Para que o vídeo não fique público, indicamos que a visibilidade dele fique como "**Não listado (todos com o link podem ver)**", pois desta forma somente quem tem o *link* poderá acessar o vídeo. Assim, proceda conforme modelo abaixo:

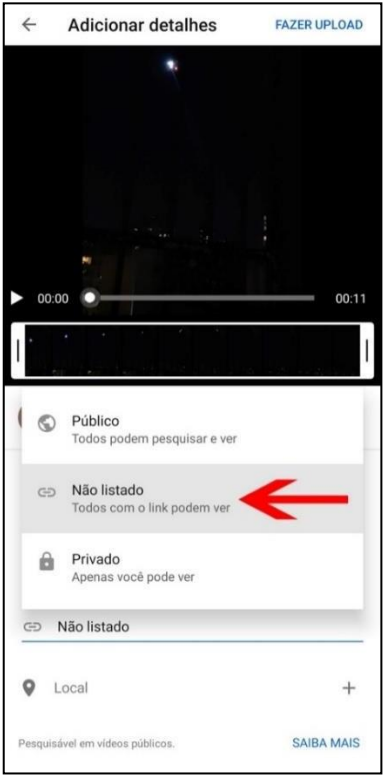

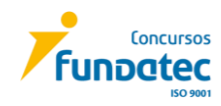

Executora: FUNDATEC – Rua Prof. Cristiano Fischer, 2012, CEP 91530-034, Porto Alegre – RS Informações: no site [www.fundatec.org.br](http://www.fundatec.org.br/) ou pelos fones (51) 3320-1000, para capital e DDD 51 e 0800 035 2000, para interior e outros Estados.

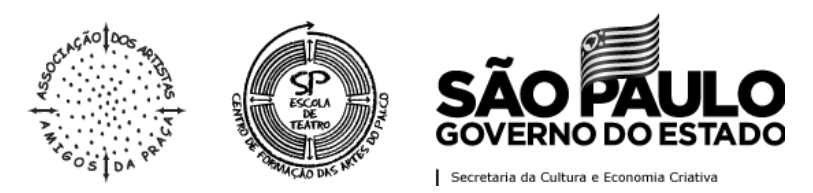

**5º passo:** Posteriormente o vídeo será carregado. Aguarde até apresentar a mensagem "Pronto para assistir", conforme exemplo abaixo:

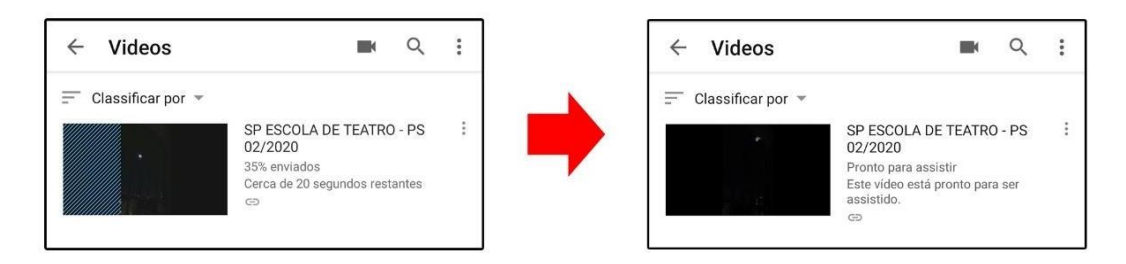

**6º passo:** Selecione a opção ao lado do nome do vídeo, conforme exemplificado abaixo, para que abra a aba de opções para o vídeo e selecione "**Compartilhar**":

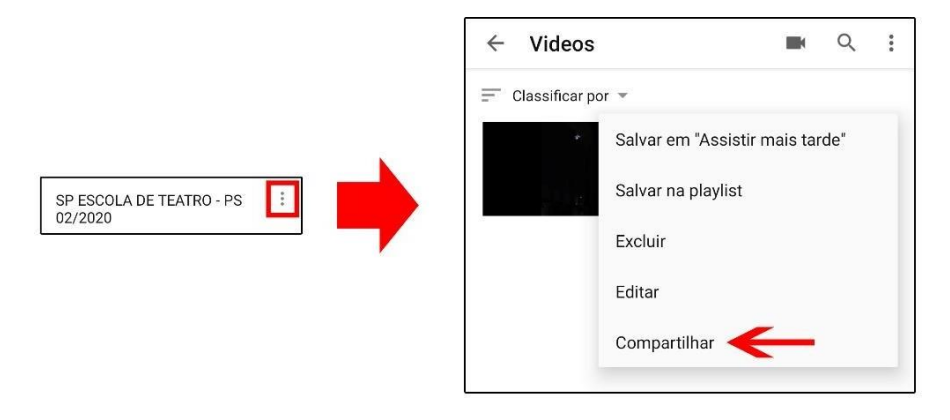

**7º passo:** Compartilhe o seu vídeo enviando para o e-mail indicado do Edital Específico da Linha de Estudo, colocando como assunto:

**"(NOME COMPLETO DO CANDIDATO) - Segundo Momento – SP Escola de Teatro".**

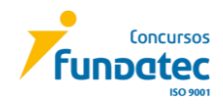

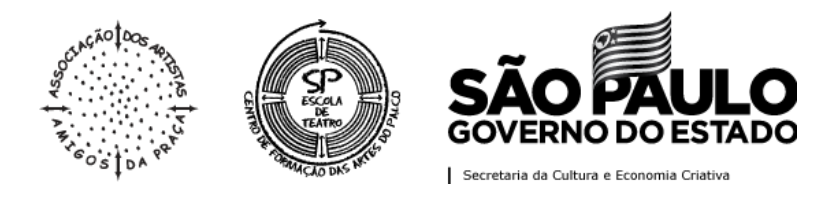

## **ENVIO VIA YOUTUBE PELO COMPUTADOR:**

**1º passo:** Acesse o *site*: **https:[//www.youtube.com/](http://www.youtube.com/)**

**2º passo:** Clique em "**fazer login**", conforme indicado abaixo:

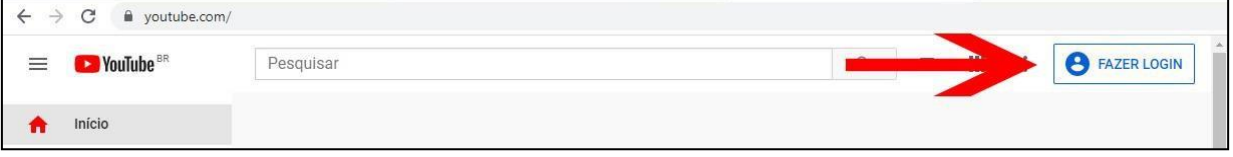

**3º passo:** Somente é possível realizar o login no Youtube utilizando uma **conta do Gmail**:

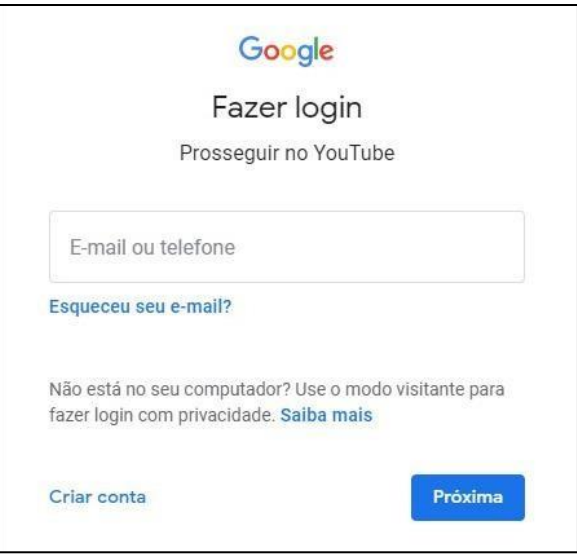

**4º passo:** Clique no ícone da **câmera**, no canto superior direito da tela, para adicionar o seu vídeo e clique no ícone "**enviar vídeo**", conforme exemplificado abaixo:

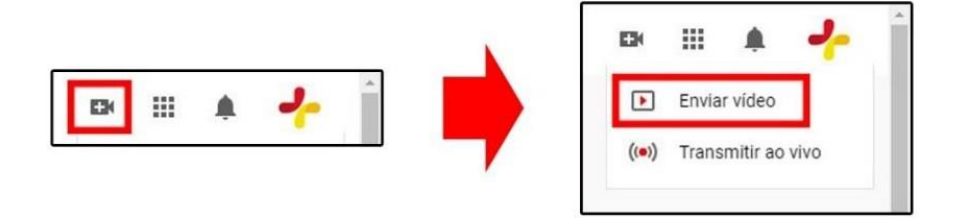

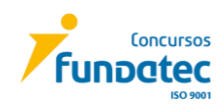

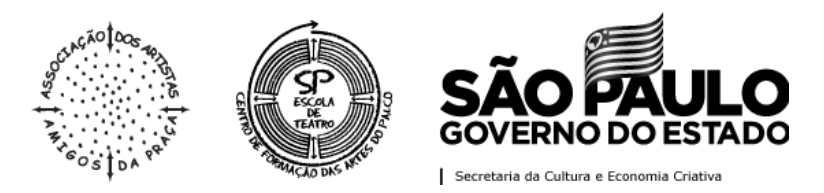

**5º passo:** Caso for o seu primeiro acesso no Youtube, abrirá a opção de iniciar a jornada como criador de conteúdo. Neste caso, clique em "**primeiros passos**", pois se clicar em "**agora não**", a janela se fecha e você não conseguirá adicionar o seu vídeo:

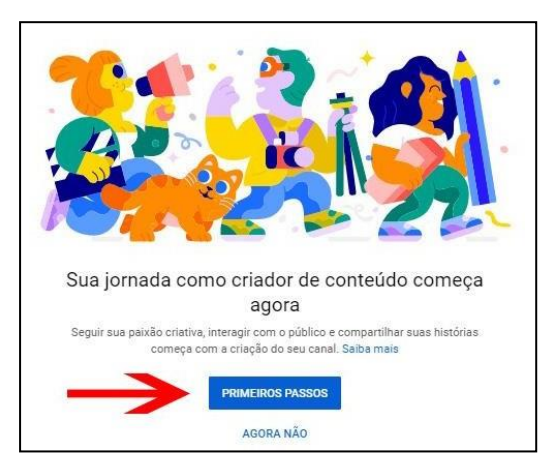

**6º passo:** Escolha como irá criar o canal, escolhendo se irá utilizar o **seu nome**, o mesmo cadastrado na conta do Gmail, **ou** um **nome personalizado**, conforme modelo abaixo:

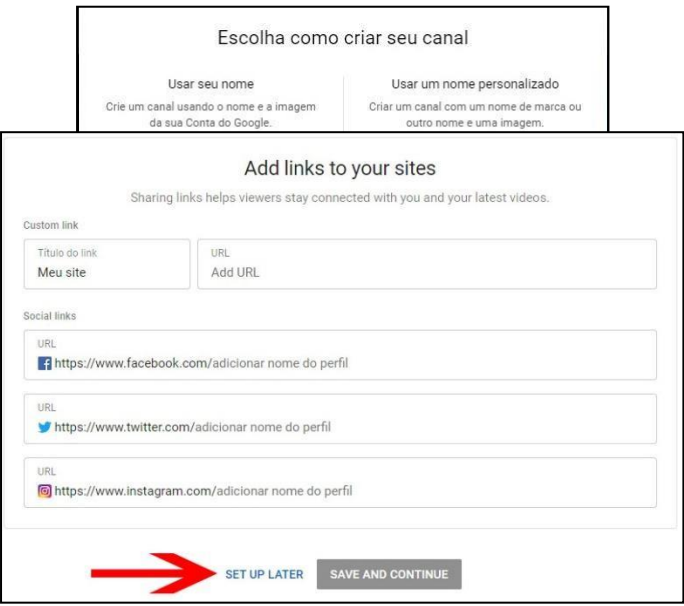

**7º passo:** Finalize o cadastro da sua conta ou faça depois clicando em "*set up later*", conforme modelo abaixo:

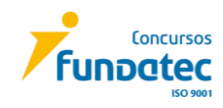

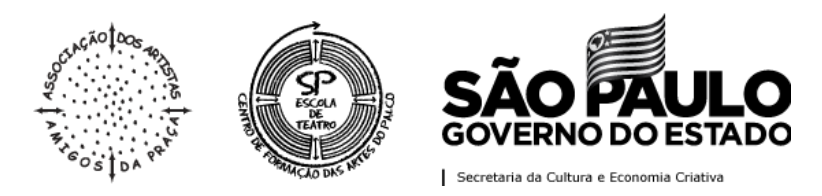

**8º passo:** Caso não seja o seu primeiro acesso, clique no ícone da **câmera**, no canto superior direito da tela, para adicionar o seu vídeo e clique no ícone "**enviar vídeo**" e, posteriormente, clique em "**enviar vídeos**" novamente, conforme exemplificado abaixo:

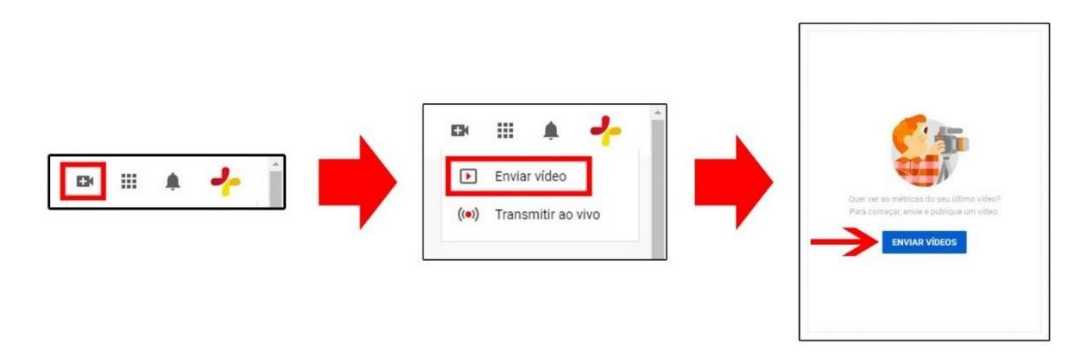

**9º passo:** Clique em "**selecionar arquivos**" para adicionar os vídeos a serem enviados para a Avaliação, conforme indicado abaixo:

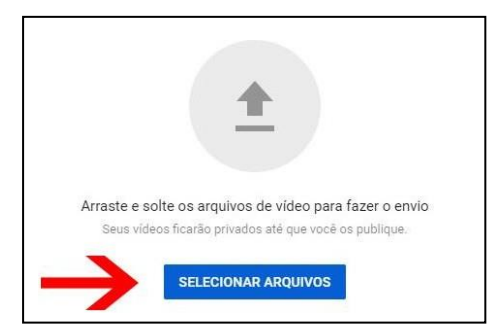

**10º passo:** No título do vídeo coloque "**SP Escola de Teatro Processo Seletivo 02/2022**" e determine se o conteúdo do seu vídeo é para crianças ou não, conforme modelo abaixo:

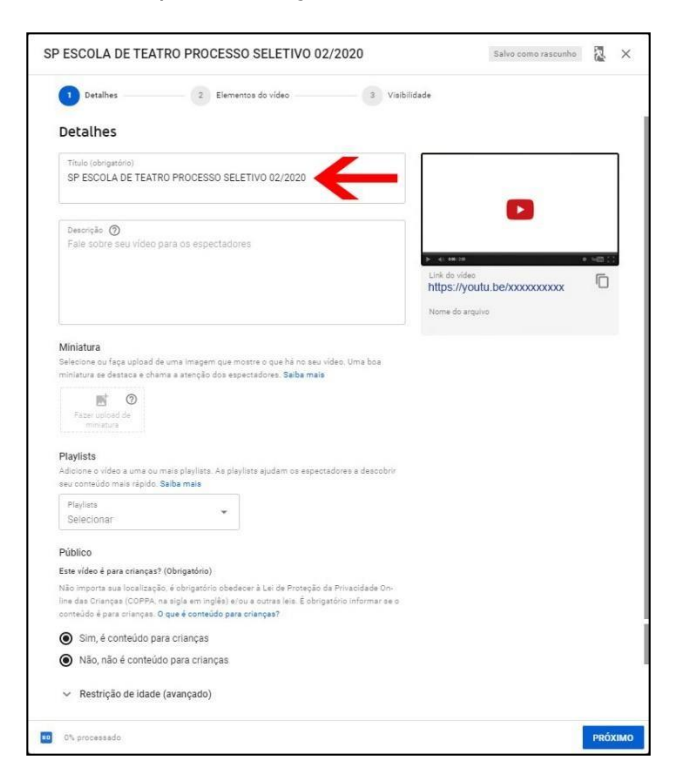

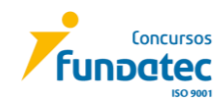

Executora: FUNDATEC – Rua Prof. Cristiano Fischer, 2012, CEP 91530-034, Porto Alegre – RS Informações: no site [www.fundatec.org.br](http://www.fundatec.org.br/) ou pelos fones (51) 3320-1000, para capital e DDD 51 e 0800 035 2000, para interior e outros Estados.

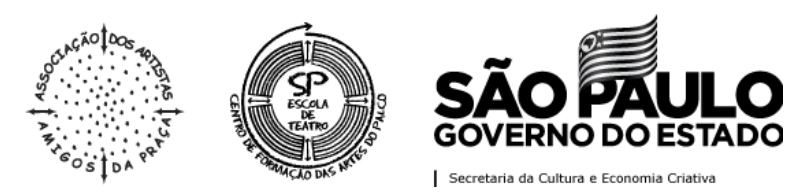

**11º passo:** Quanto aos elementos do vídeo, basta seguir para o próximo item, conforme exemplo:

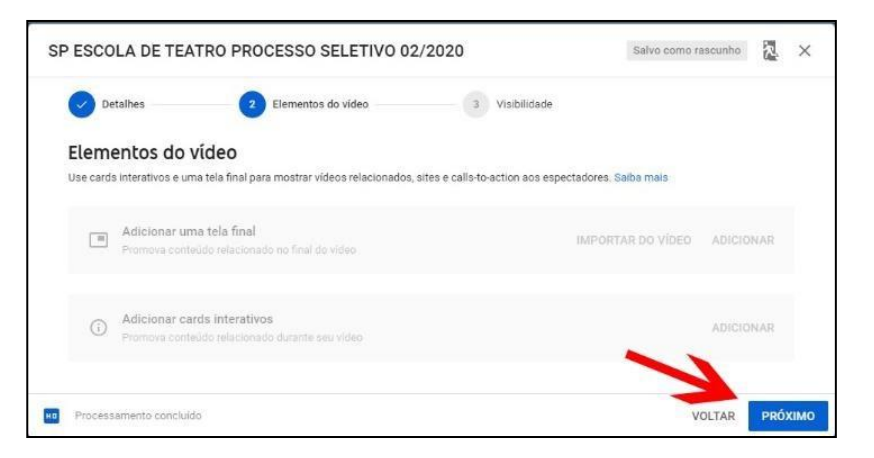

**12º passo:** Para que o vídeo não fique público, indicamos que a visibilidade dele fique como "**Não listado (qualquer pessoa com o link do vídeo pode vê-lo)**", pois desta forma somente quem tem o *link* poderá acessar o vídeo. Assim, proceda conforme modelo abaixo:

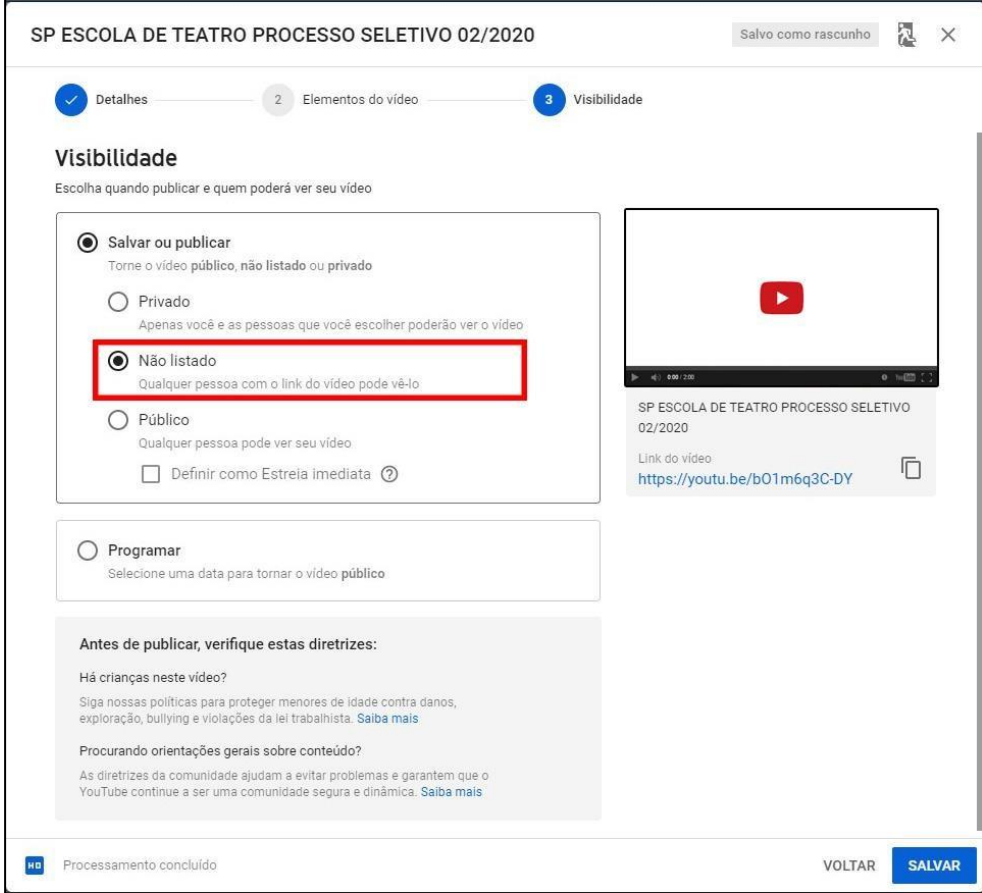

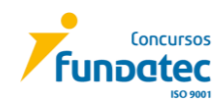

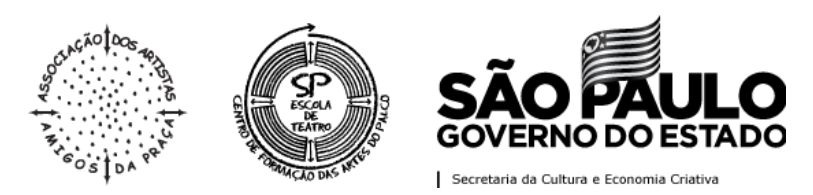

**13º passo:** Salve e copie o *link* do vídeo clicando no ícone indicado no modelo abaixo:

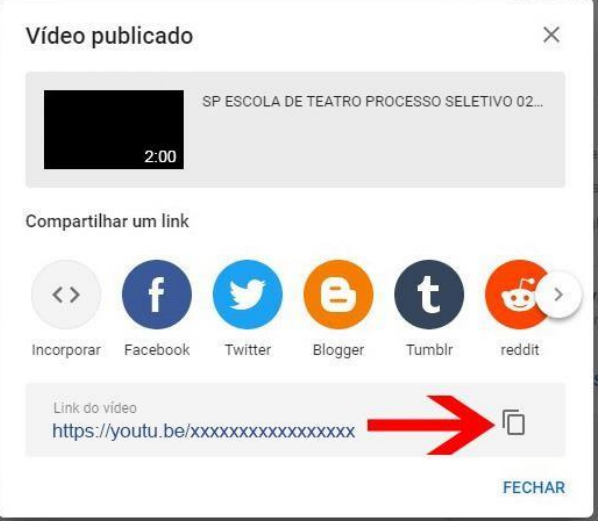

**14º passo:** Envie o *link* do seu vídeo para para o e-mail indicado do Edital Específico da Linha de Estudo, colocando como assunto:

**"(NOME COMPLETO DO CANDIDATO) - Segundo Momento – SP Escola de Teatro".**

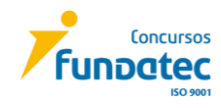